## Changement de courriel

**MISE EN CONTEXTE : Voici comment changer votre courriel personnel dans le Portail de la ChAD. Attention, si vous êtes certifié, cette procédure ne sert pas à modifier votre adresse courriel du côté de l'Autorité des marchés financiers (pour ce faire, vous devez modifier votre adresse courriel dans votre profil de l'Autorité).**

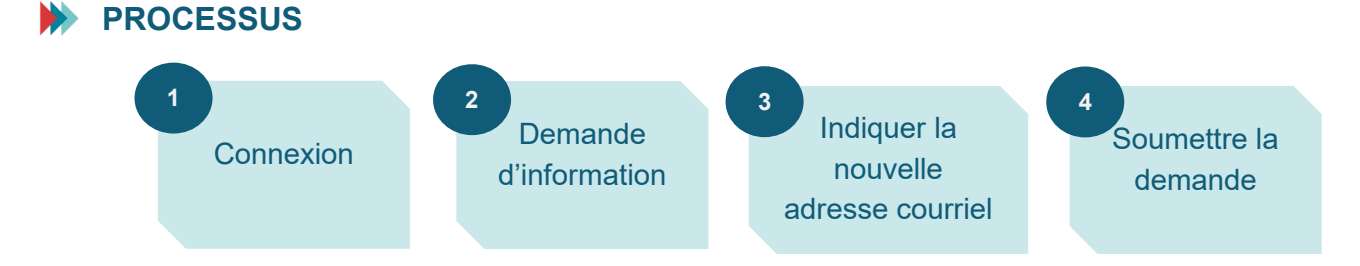

## **MARCHE À SUIVRE**

- **1. Connexion au Portail de la ChAD à l'adresse portail.chad.ca. Au besoin, suivre la [procédure de connexion.](https://chad.ca/wp-content/uploads/2023/09/tutoriel-connexion-portail-fr.pdf)**
- **2. Cliquer sur « Demande d'information ».**

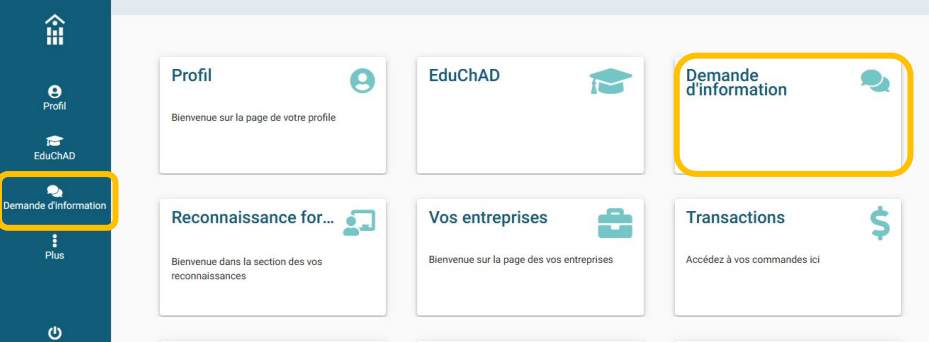

**3. Cliquer sur « Créer une requête » en bas à droite.**

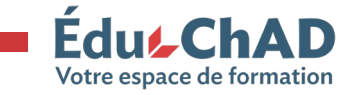

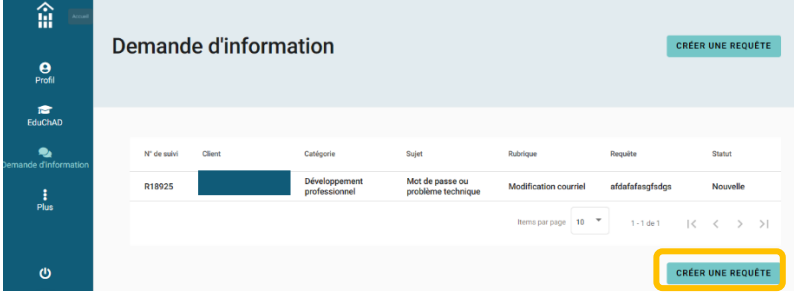

**4. Sélectionner les éléments suivants : Dans « Catégorie », sélectionner « Développement professionnel »; Dans « Sujet », sélectionner « Courriel »; Dans « Rubrique », sélectionner « Demande de changement de courriel ».**

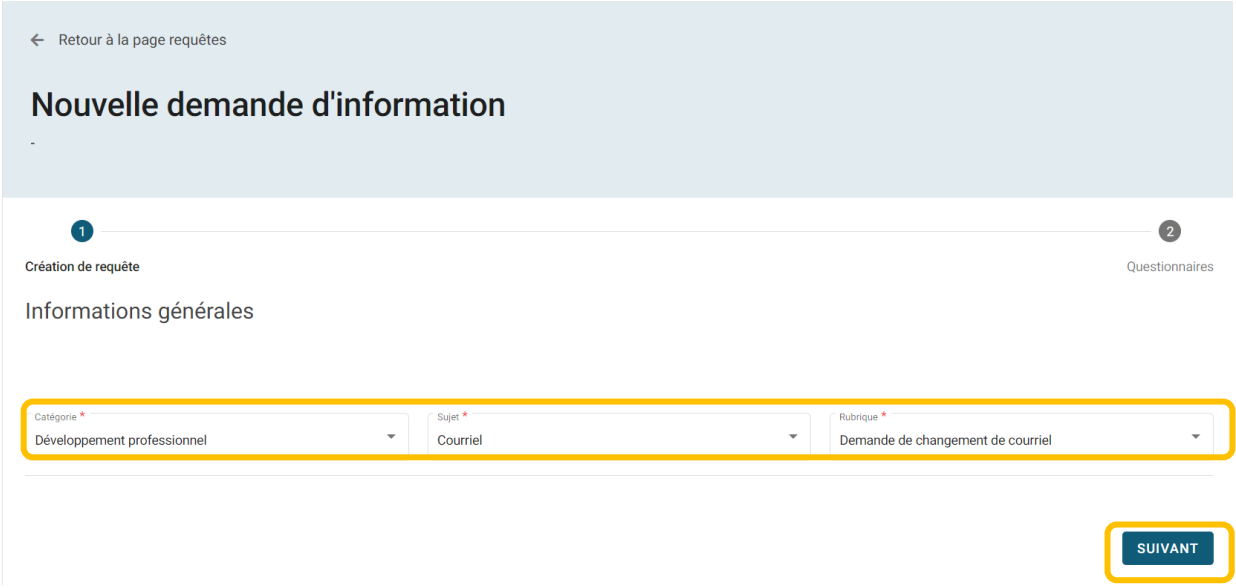

**5. Dans le champ « Information », indiquer la nouvelle adresse courriel que vous désirez enregistrer dans votre profil pour vous connecter au Portail de la ChAD et recevoir les communications de la ChAD. Cliquez sur « Soumettre ».**

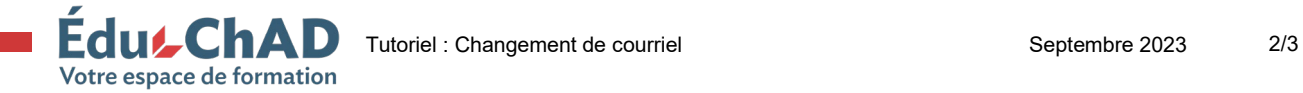

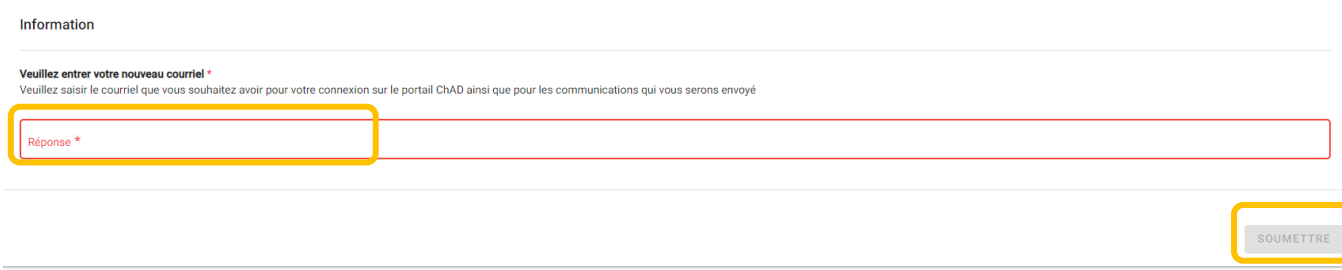

- **6. Vous devrez confirmer à nouveau.**
- **7. Vous recevrez un courriel à votre adresse personnelle (celle avec laquelle vous recevez les communications de la ChAD, par exemple, les infolettres). Vous devez cliquer sur le lien à l'intérieur du courriel pour confirmer votre demande de changement de courriel.**
- **8. La demande de changement de courriel sera traitée automatiquement.**

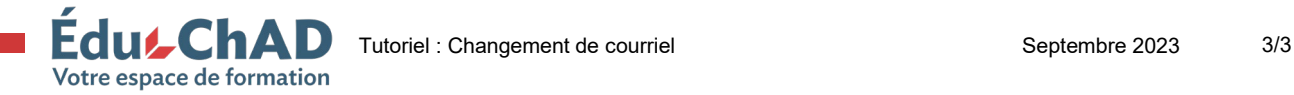